# **Blanket Travel Guide**

### **Trainings and Support for Concur**

The links provided below have training guides and resources you can access if you have any questions regarding Concur or need help trouble shooting.

[Concur User Support](https://adminfin.fullerton.edu/travel/resources/Faculty.php)

**[Concur Trainings](https://adminfin.fullerton.edu/travel/resources/)** 

[Concur Video Channel](https://www.youtube.com/@csufconcurchannel367/videos)

24/7 Help Line for User Support: 866-793-4040

## **Blanket Travel Request Approval Workflow**

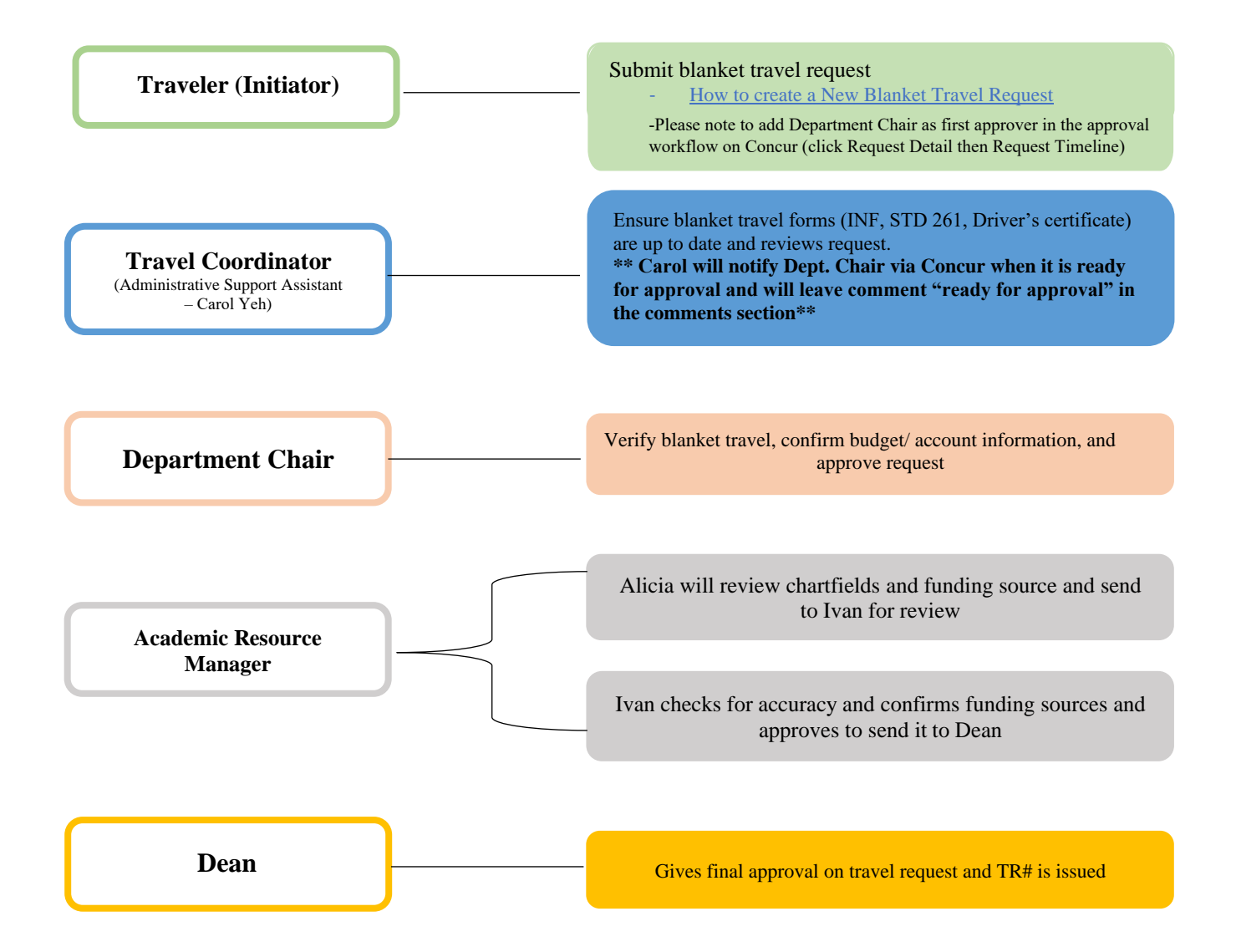

## **Blanket Travel Request**

**Step 1:** Log into Concur using the CSUF Portal. You will see your Concur dashboard.

Click on **Requests**.

a. Logging into Concur

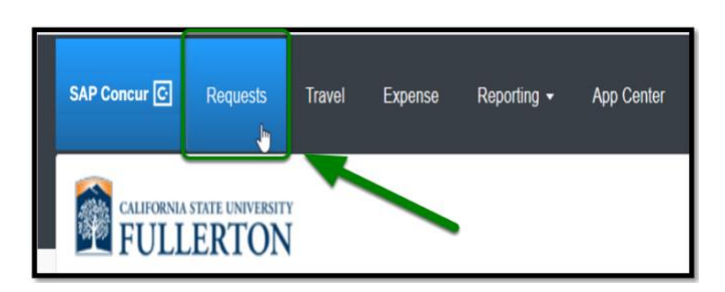

**Step 2:** Click on **Create New Request**.

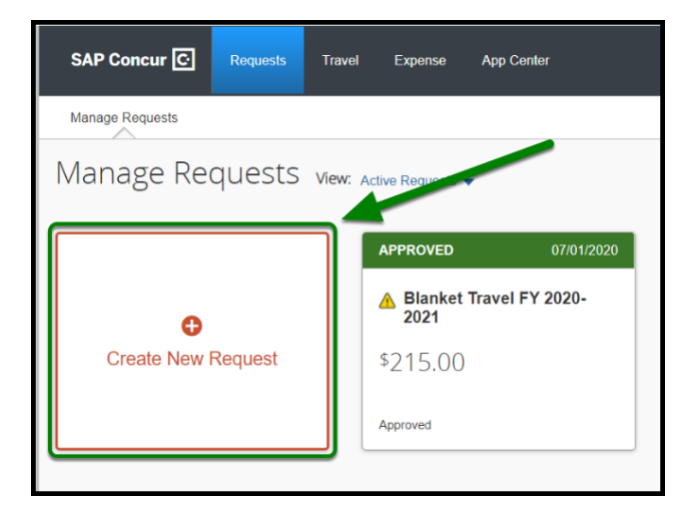

### **Request Header**

**Step 1:** Change the Policy to **State Blanket Travel.**

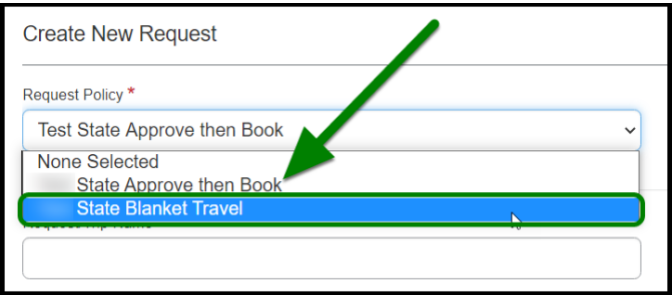

**Step 2:** Enter in the Blanket Travel Fiscal Year box: **Blanket Travel FY Year – Year.**

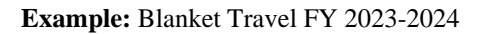

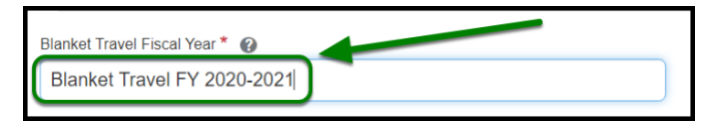

**Step 3:** Under *How will you book your travel*, leave it as **Outside of Concur**.

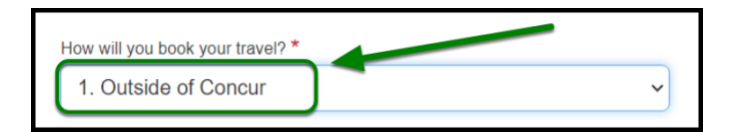

**Step 4:** Under *Trip Type*, leave it as **In-State.**

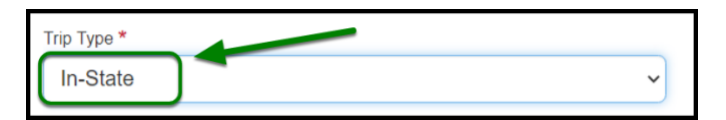

**Step 5:** For Fiscal Year Start Date and Fiscal Year End Date select the Fiscal Year Dates.

#### **Example:**

- Fiscal Year Start Date: 07/01/2023
- Fiscal Year End Date: 06/30/2024

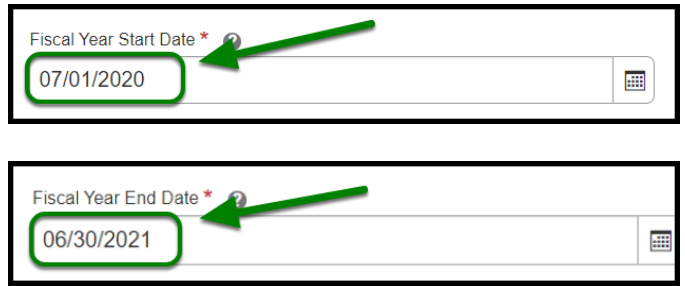

### **Report/Trip Purpose**

**Step 1:** Under *Report/Trip Purpose*, leave it as **Blanket Travel (Mileage and Parking).**

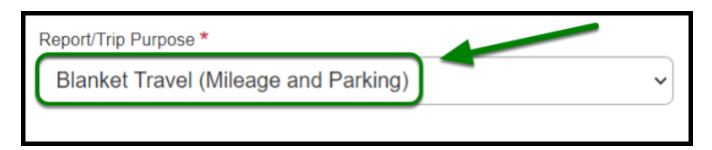

**Step 2:** Under *Traveler/User Type*, click on **Staff or Faculty,** as appropriate.

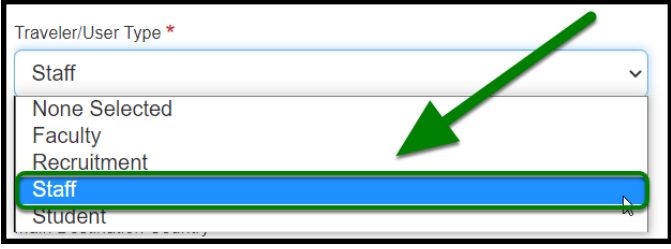

**Step 3:** Under *Purpose*, enter **Blanket Travel** and designate the year as example shows in the comments box.

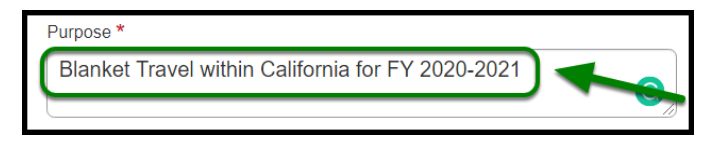

**Step 4:** Under *Main Destination City*, enter **Fullerton, California.**

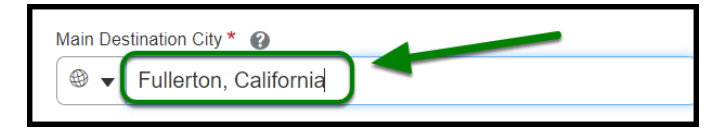

**Step 5:** Under *State*, leave it as **California**.

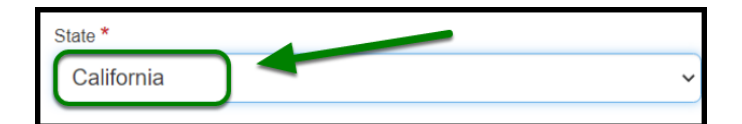

**Step 6:** Under *Main Destination Country*, leave it as the **United States.**

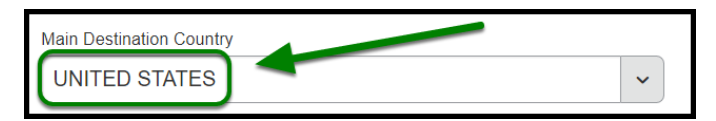

**Step 7:** In the *Comments* box, enter in **Various cities in California**.

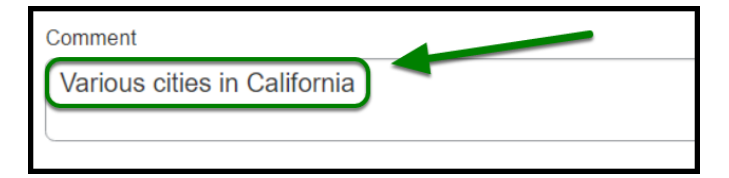

**Step 8:** Ensure **Division**, **Department ID**, and **Fund** are listed correctly.

- "Division" and "Department ID" will automatically be filled out for you.
- FUND: THEFD
- Add **PROGRAM:** 5629

**Step 9:** Then click on **Create** in the lower right-hand corner.

#### **Adding Expenses**

• [Adding expenses to blanket travel request](https://csuf-afit.screenstepslive.com/m/75002/l/1291651-adding-expenses-to-a-blanket-travel-request-new-ui)

**Step 1:** If you plan to have mileage on your blanket travel request, click on **Add** and select **Mileage**.

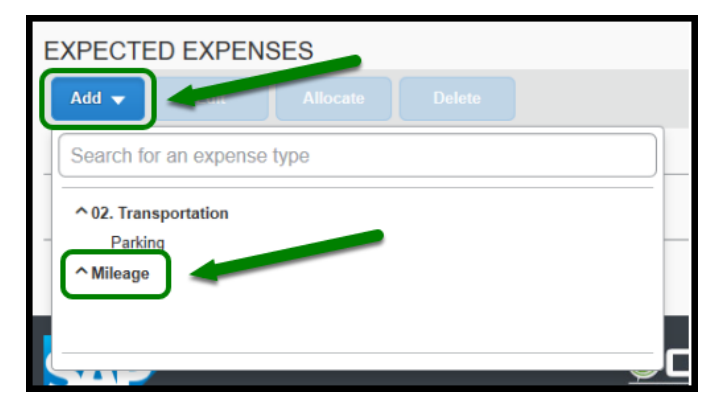

**Step 2:** Enter 150 miles in the **Distance** box. Then click on **Save. (If you are a Supervisor or Clinical Coach, please reach out to your Department Coordinator to verify the mileage amount you will be inputting)**

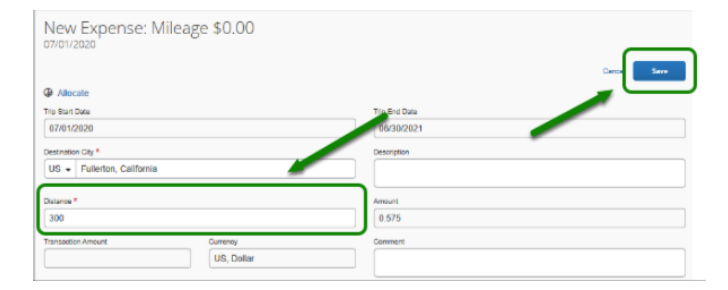

**Step 3:** Once you have filled out all required fields and added your expenses, click on **Submit Request.**